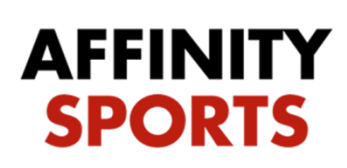

Welcome to the enhanced My Account Page!

Below you will find instructions on how to register for the 2016 District 6 & 7 Commissioners Cup.

To begin, log into the registration page using your Cal South username and password.

Click on the Teams tab located below your family members

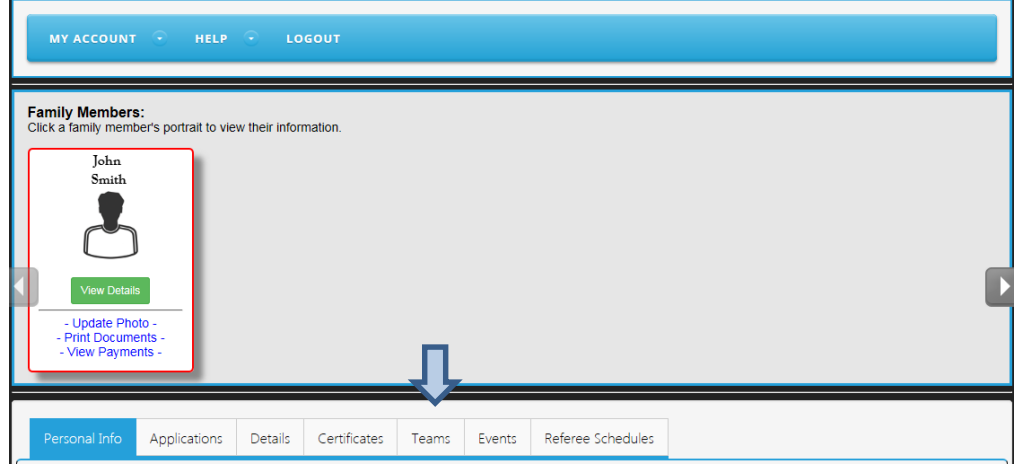

Next you will see two tabs 'Teams' and 'Tournament & Schedule Apps.'

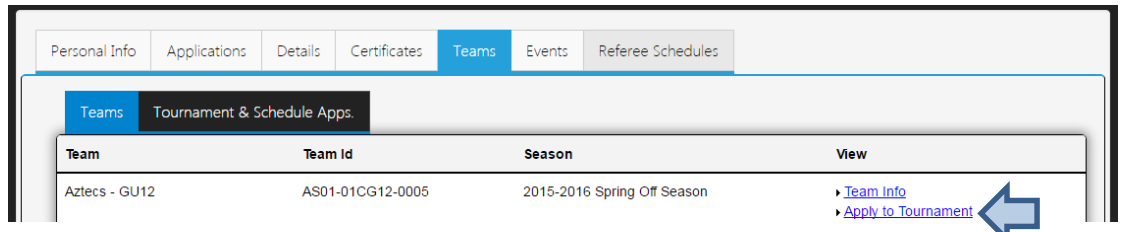

 Click on Apply to Tournament, Select the 2016 D6-7 Commissioners Cup from the drop down and click Register

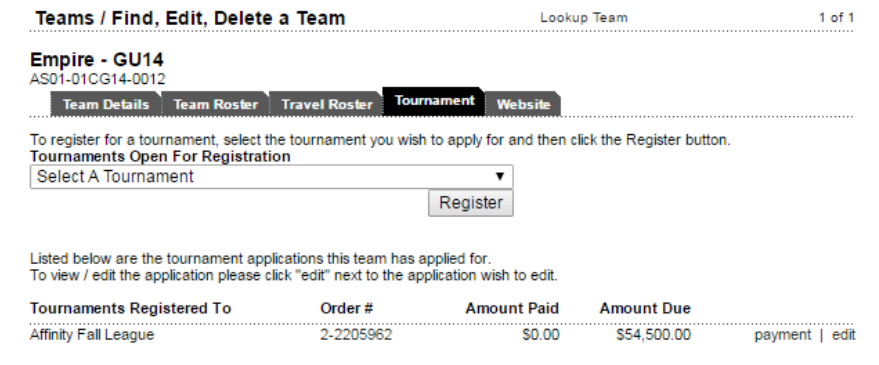

 $\bullet$